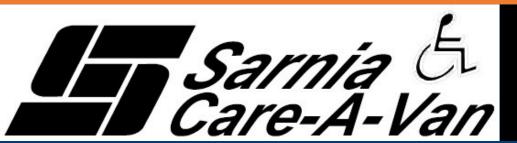

# SARNIA'S SPECIALIZED TRANSIT SERVICE

# Passenger Portal

You can now book all your Care-A-Van trips online

ONLINE BOOKING HOURS: Sunday to Saturday

5:00am to 12:00am (midnight)

- Trips can be booked same day from 2 hours up to 14 days in advance
- ✓ Review upcoming trips
- ✓ Cancel trips instantly
- ✓ Receive instant confirmations and notifications about your trips

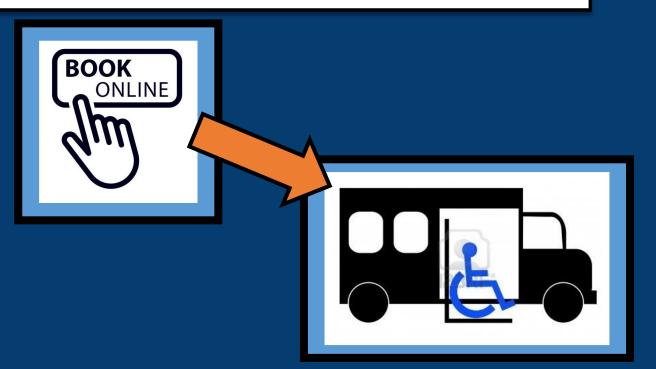

# Accessing Your Account

From your computer, tablet or smart phone, open your web browser Go to https://booksarniacareavan.tripsparkhost.com

As part of our notifications system, online accounts have been setup automatically

Enter your ID: this is your Care-A-Van registration number

Enter your password: this is also you Care-a-Van registration number

\*Note: we highly recommend that you change this password the first time you access the system

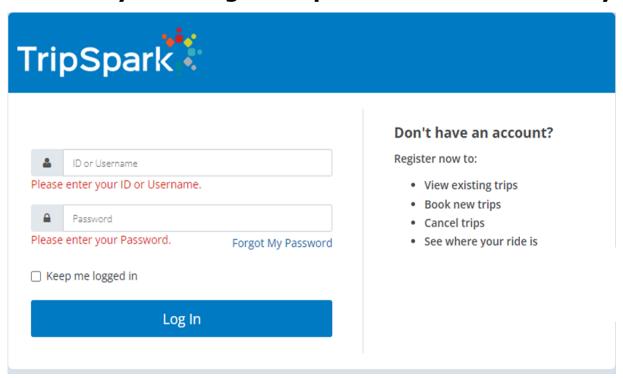

#### (mobile version)

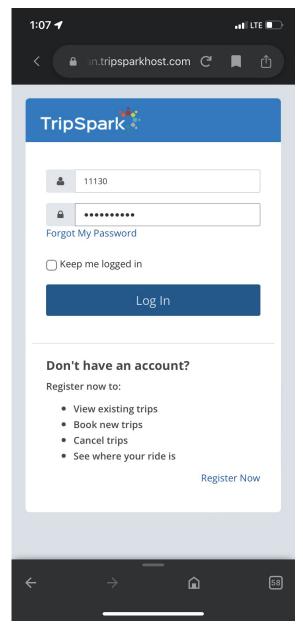

## Login Screen

(computer version)

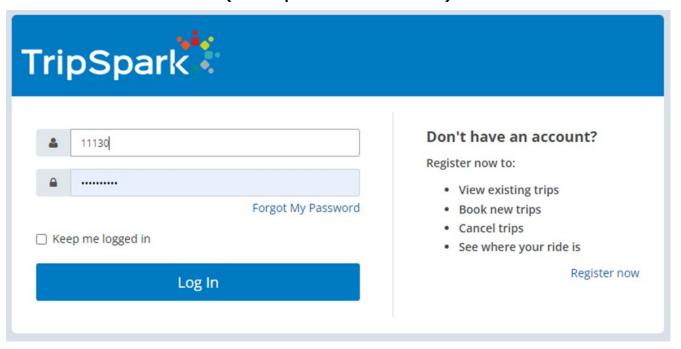

As you can see, both login screens are very similar. For the purposes of these instructions, all screen shots are from

the mobile version of the passenger portal; however, the online computer version is very similar

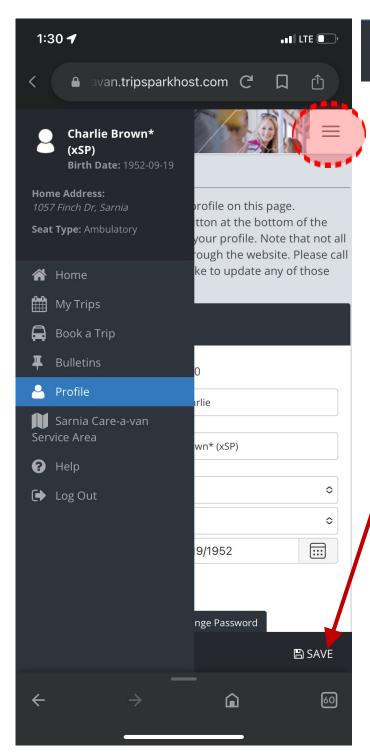

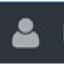

# Profile - Change your Password

To change your password:

Click on the "3 bar" icon shown on the left, and select Profile

Click on Change Password

Enter your current password, new password and confirm password Click Change Password

\*Be sure to click Save when you're done!

| Basic Information         | 1                    |           | Change Password                                                                  | × |
|---------------------------|----------------------|-----------|----------------------------------------------------------------------------------|---|
| Login ID:                 | 11130                |           | Current Password                                                                 |   |
| First Name:<br>Last Name: | Charlie Brown* (xSP) |           | New Password                                                                     |   |
| Title:                    |                      | \$        | Confirm New Password                                                             |   |
| Gender:                   |                      | <b>\$</b> | New Password Requirements:                                                       |   |
| Birth Date:               | 9/19/1952            |           | <ul><li>Is at least 4 character(s) long.</li><li>Passwords must match.</li></ul> |   |
| Alternate ID:             |                      |           |                                                                                  |   |
| Change Password:          | Change Password      |           | Change Password Cancel                                                           |   |

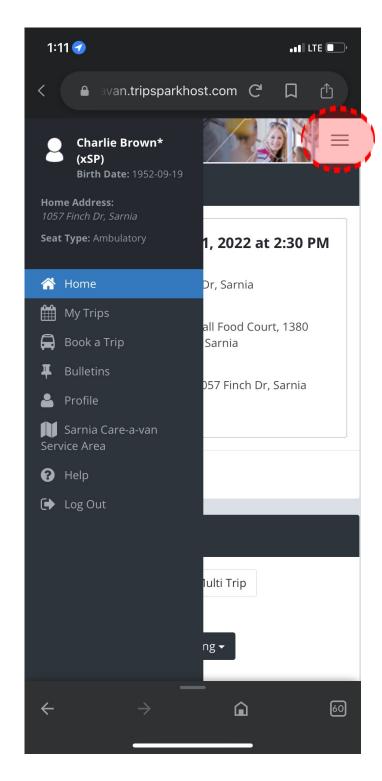

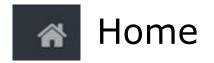

Click on the "3 bar" icon shown on the left, and you can toggle through all of the available modules within the passenger portal

The Home screen allows you to:

View **My Upcoming Trips**—these are any trips whether booked through the Passenger Portal or the Care-a-van booking office

Create **New Booking** —trips can also be booked through the Book A Trip module on the menu

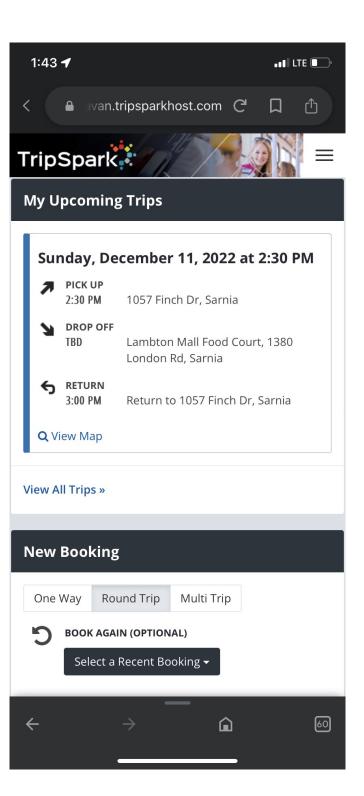

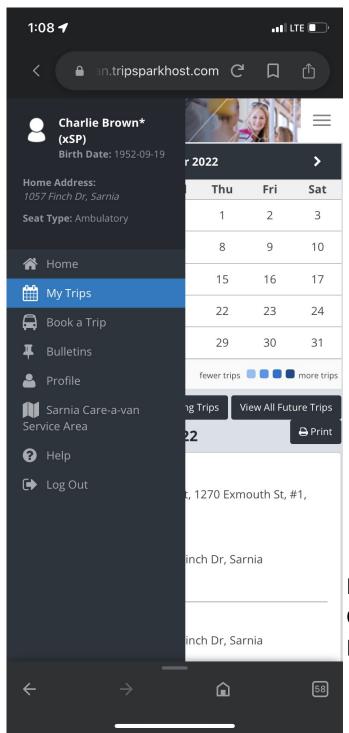

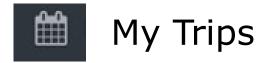

My Trips will show you a monthly calendar indicating the days on which you have trips booked.

To view trip details, simply click on the date.

(In this example, my trip is booked on December 11th, indicated by a blue square surrounding the December 11th on the calendar)

From this screen, you can also **View All Future Trips** 

Within each of the Trips, you have options to

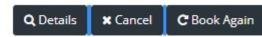

Details: shows you the booking details of the trip Cancel: cancels the trip up to one hour prior Book Again: book the same trip on a different day

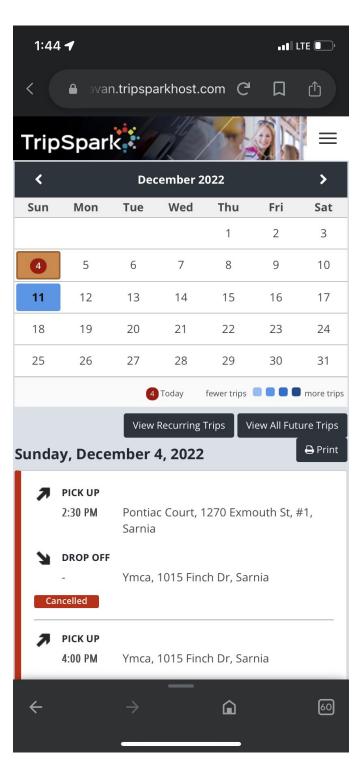

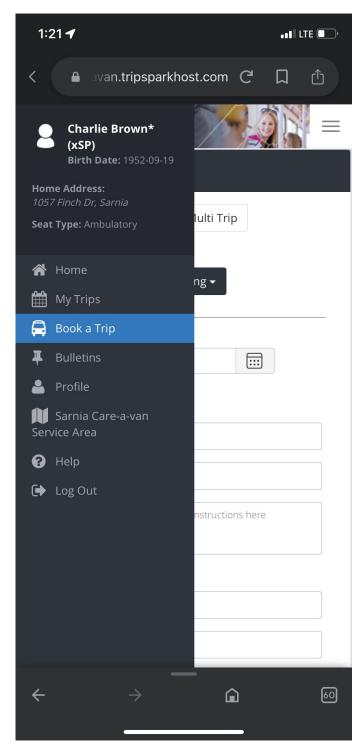

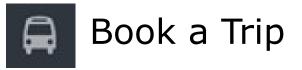

Book a Trip screen allows you to enter all the details to create a trip booking .

Option are available for a One Way, Round Trip or Multi Trip (for multiple stops)

Enter the Date, Pickup address, Dropoff address, Pickup time, Return time

Then select from the Outbound options: Mobility aids (if any), Service Type: select Care-a-van, Additional Passengers, Booking Purpose

Then click Book Trip

Details: shows you the booking details of the trip Cancel: cancels the trip up to one hour prior Book Again: book the same trip on a different day

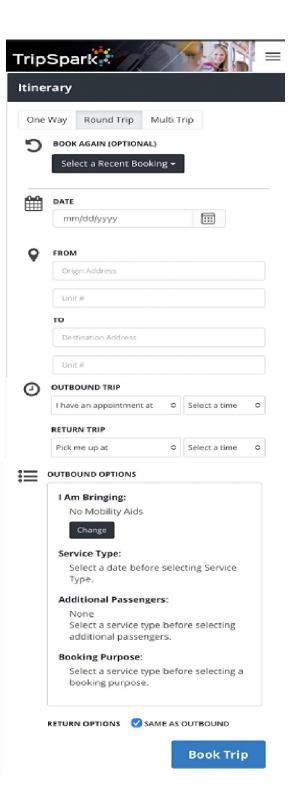

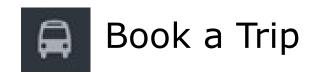

A window will pop-up showing he details of your trip, as requested
Select one of the options:
Confirm or Make changes

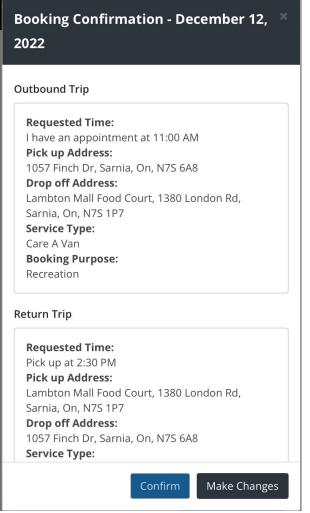

Once confirmed, another screen will appear showing details again with estimated times.

\* be sure to read over the times shown as they may differ slightly from what was requested

To confirm the booking, click accept click **Accept**, otherwise click **Decline** 

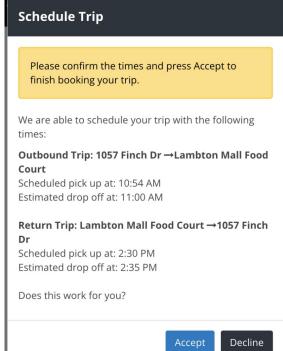

Once you've accepted the trip as shown, a Schedule Trip window will appear indicating that your booking is confirmed.

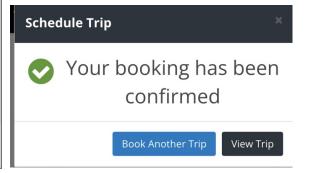

#### \*\* IMPORTANT TO NOTE\*\*

If there isn't a spot available at the requested time/date. A window will appear letting you know. (See below)

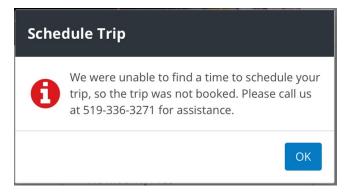

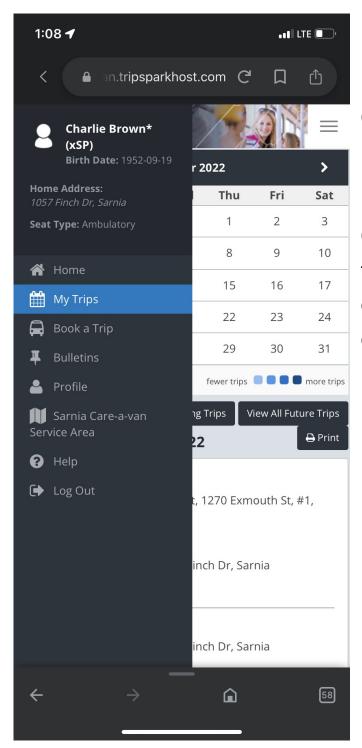

# Canceling A Trip

Canceling a trip can be done up to one hour prior to your scheduled trip.

Go to the My Trips Screen, select the trip by click on the day in the calendar or by Viewing All Future Trips and canceling the appropriate one

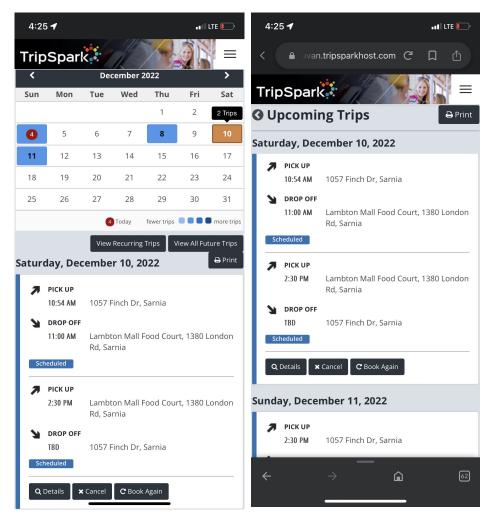

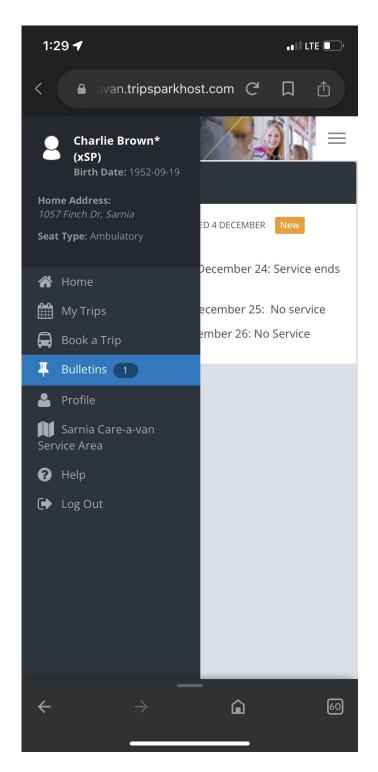

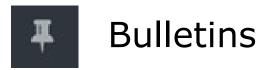

Bulletins screen is our way of notifying our clients of any important Care-a-van related information.

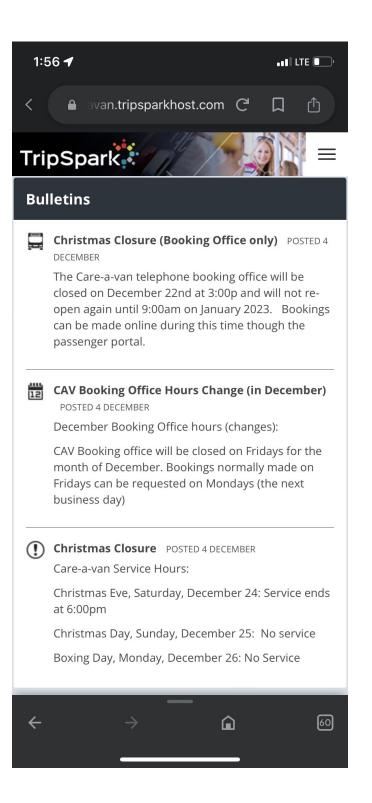

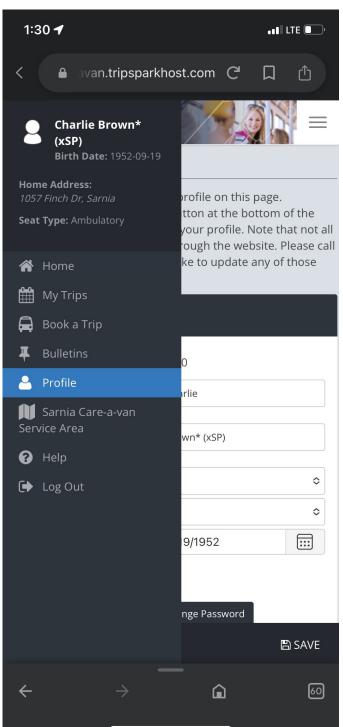

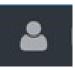

### Profile

The Profile Screen allows you to view your client profile and make any changes (as needed):
Basic Information
Contact Information
Addresses
Mobility Aids
Notifications

\* Be sure to hit Save at the bottom right when making any changes

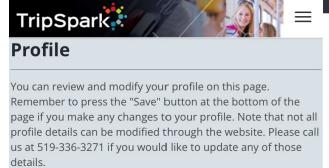

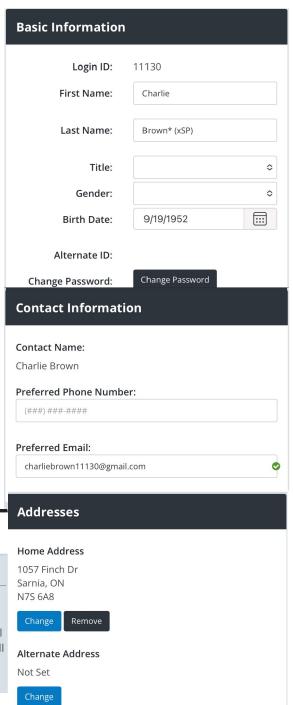

# Trip Preferences Any changes that you make to your trip preferences will only be applied to new trips that you book. Please call us at 519-336-3271 if you need to change the details of trips that you have already booked, including recurring trips. Seat Type: Ambulatory Mobility Aids: No Mobility Aids

| Notifications                                                                                                    |      |      |          |  |  |  |  |
|----------------------------------------------------------------------------------------------------|------|------|----------|--|--|--|--|
| Here you can choose how you want to be notified about your trips and what kinds of notifications you want to receive. You may be contacted in the following ways. If this information is incorrect, it can be configured above. |      |      |          |  |  |  |  |
| Email: charliebrown11130@gmail.com  Select which types of notifications you want to receive and how you wish to receive them:                                                                                                   |      |      |          |  |  |  |  |
|                                                                                                    | Call | Text | Email    |  |  |  |  |
| Trip Booking<br>Confirmation                                                                                                    |      |      | <b>✓</b> |  |  |  |  |
| Trip Cancel<br>Confirmation                                                                                                    |      |      | <b>✓</b> |  |  |  |  |
| Trip Reminder                                                                                                    |      |      | ✓        |  |  |  |  |
| Trip Update                                                                                                    |      |      | ✓        |  |  |  |  |
|                                                                                                    |      |      |          |  |  |  |  |
|                                                                                                    |      |      | SAVE     |  |  |  |  |

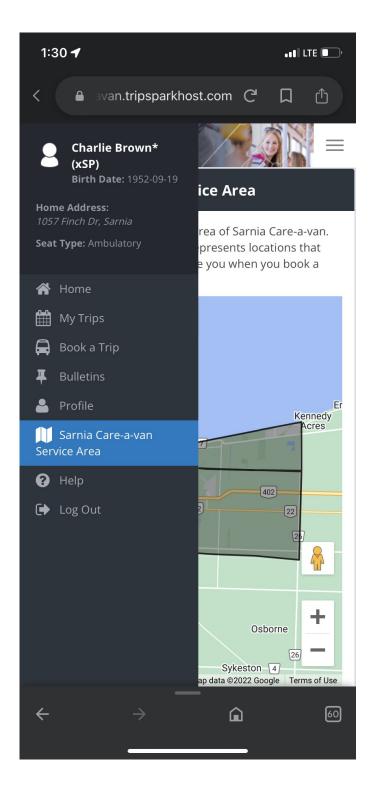

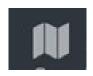

## Sarnia Care-a-van Service Area

The Service area screen show you exactly where our service operates, within the City limits of Sarnia, Point Edward and Bright's Grove

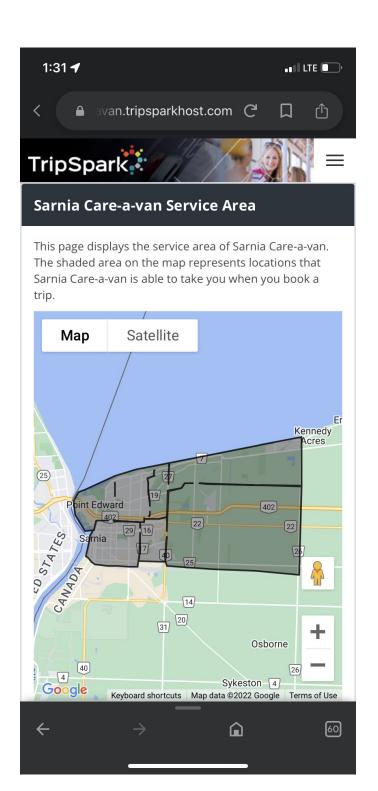

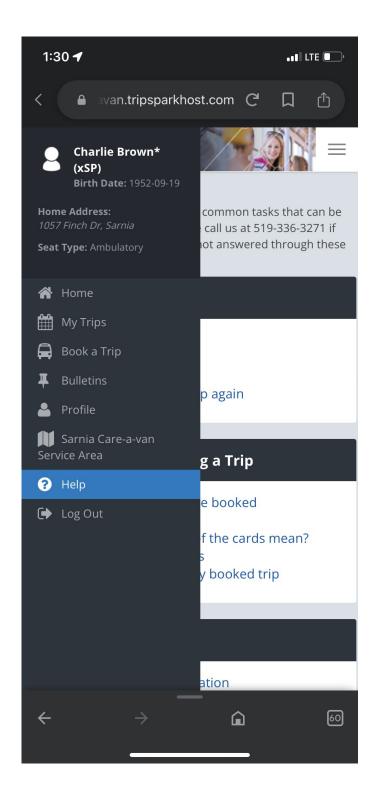

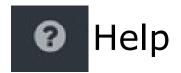

The Help screen is a tool you can use to easily access help on any of the modules within Passenger Portal.

Simply click on ay of the links in blue for instructions on how to:

Book a Trip

Review a Trip

Cancel a Trip

View where your bus is prior to pickup View/update your passenger profile

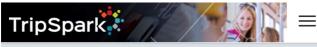

#### **Help Topics**

The following is a list of topics for common tasks that can be performed on the website. Please call us at 519-336-3271 if you have any questions that are not answered through these help pages.

#### **Booking a Trip**

- Booking a trip
- Booking a round trip
- Booking a multi trip
- Booking a previous trip again

#### **Reviewing or Cancelling a Trip**

- Viewing the trips I have booked
- Viewing trip details
- What do the colours of the cards mean?
- Viewing recurring trips
- Cancelling a previously booked trip

#### The Day of My Trip

- Seeing my trip information
- Where is my bus?

#### **My Profile Information**

- Viewing my profile information
- Updating my address
- Updating my email
- Changing my password